#### 7.1.12 Editors - 3D Viewport - Header - Mesh - Edit mode - Faces  $\mathcal{S}$ menu

# **Table of content**

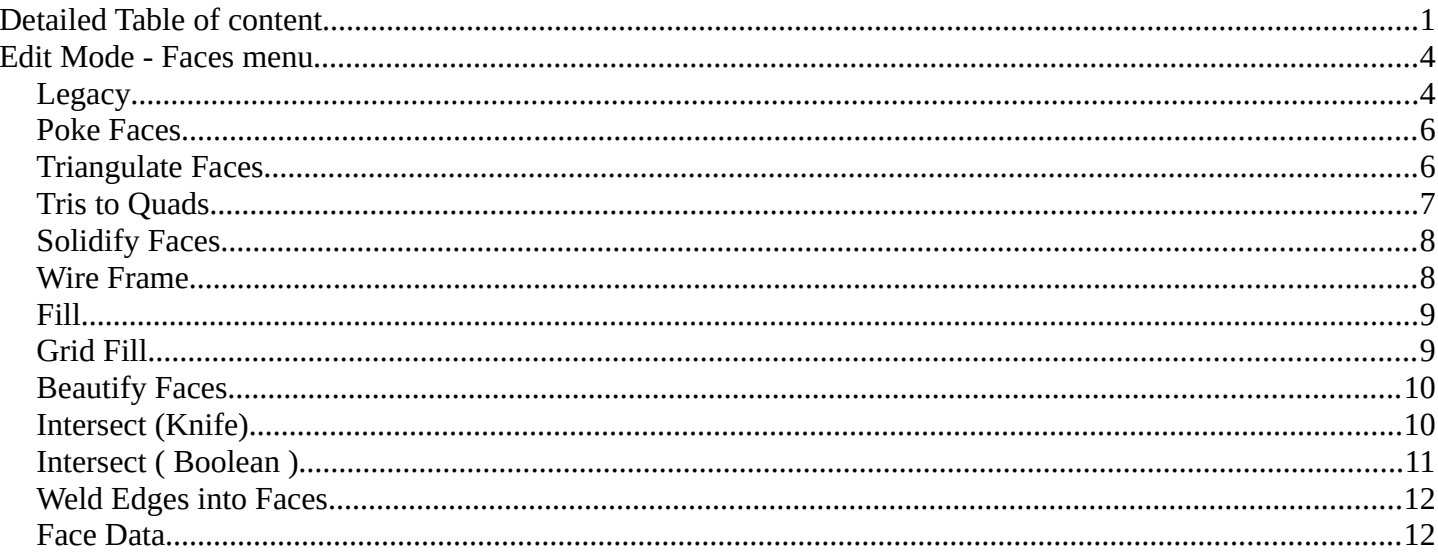

# <span id="page-0-0"></span>**Detailed Table of content**

# **Detailed table of content**

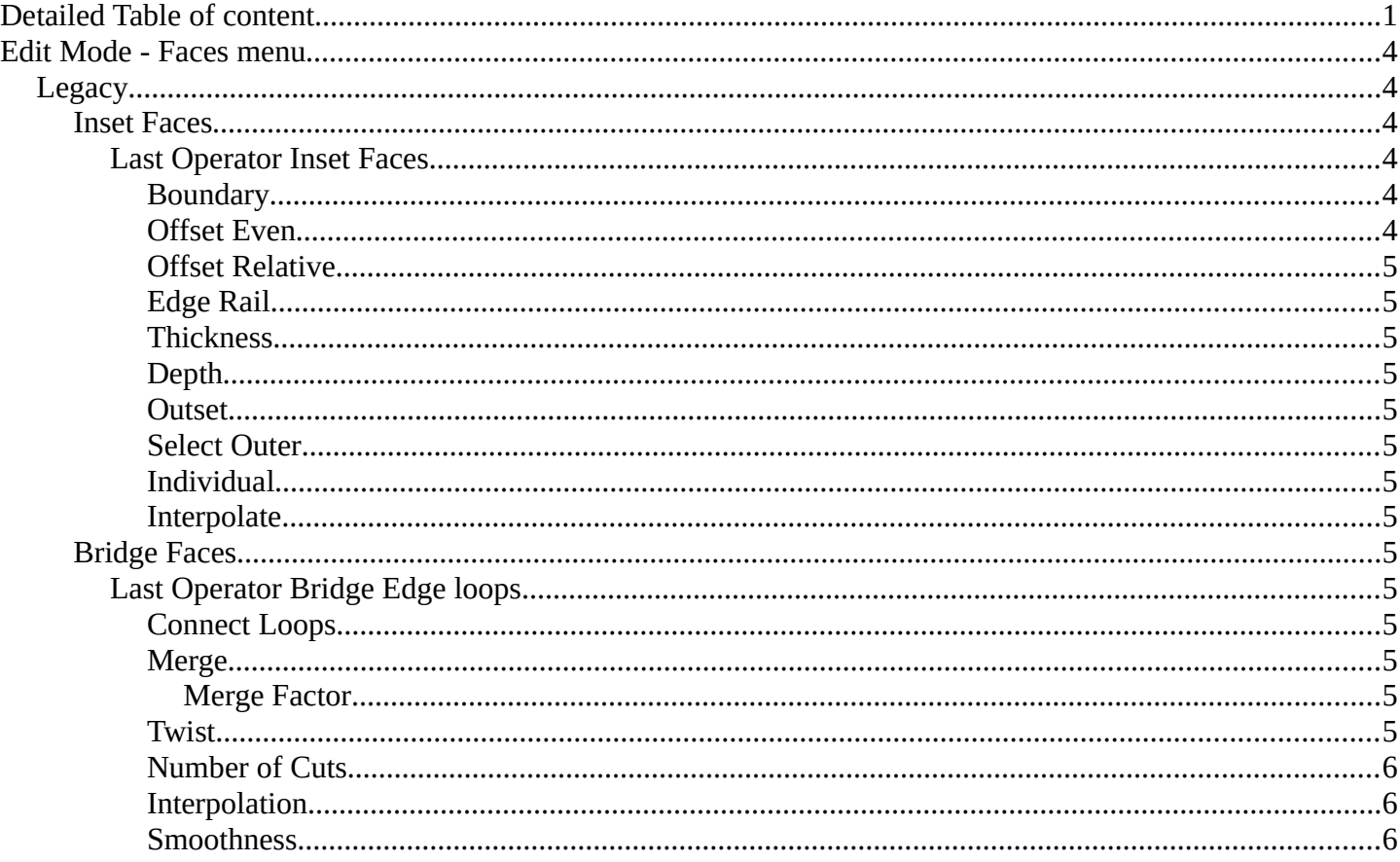

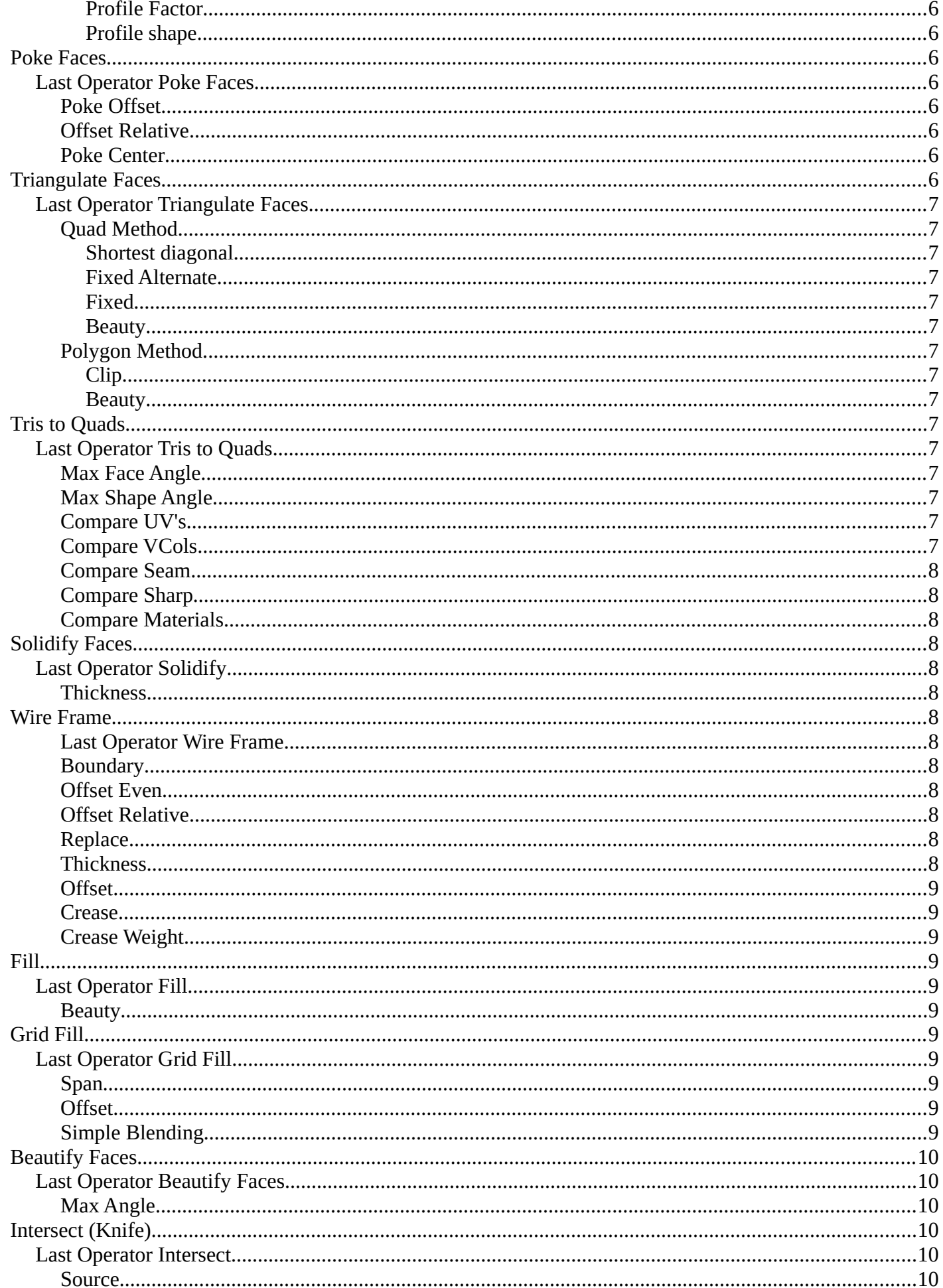

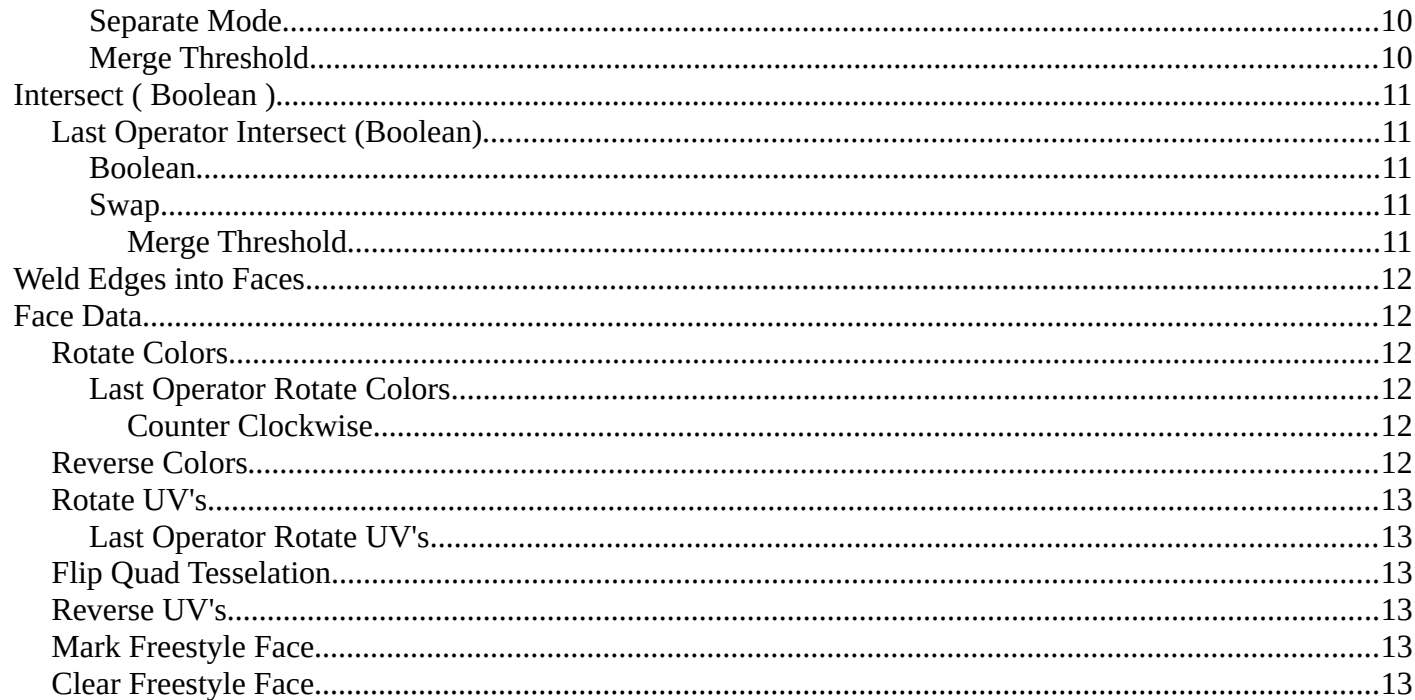

# <span id="page-3-0"></span>**Edit Mode - Faces menu**

The faces menu is just visible for Mesh objects. It provides tools to work with faces.

# <span id="page-3-1"></span>**Legacy**

The legacy sub menu contains tools that exists in the tool shelf already.

It's the old way to do things. Different to the tools in the tool shelf, these

tools are usually modal. And performs once. You have to call them again in case you want to repeat the tool.

Or, in case of the Bridge Faces tool, is a double to another existing tool. The Bridge Faces tool is nothing else than the Bridge Edge Loops tool from the Edge menu. Just with another name, and working in Face selection mode. We promised to provide the same functionality than Blender. And so we have to provide this tool too.

#### <span id="page-3-2"></span>**Inset Faces**

Inset insets edges into the selected faces. Think of it as an extrude inwards the face.

Activate the tool, drag the mouse. But carefully. The control is not the best. You better adjust the amount in the last operator.

### <span id="page-3-3"></span>*Last Operator Inset Faces*

#### <span id="page-3-4"></span>**Boundary**

With Boundary ticked you will get the connect edges in the corners. Without the edges ends straight.

<span id="page-3-5"></span>**Offset Even** Scales the offset to give more even thickness.

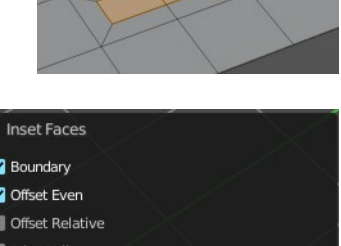

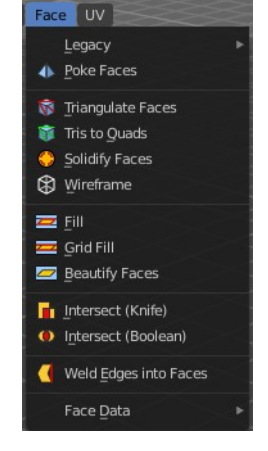

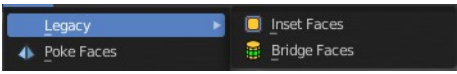

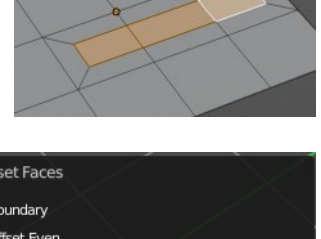

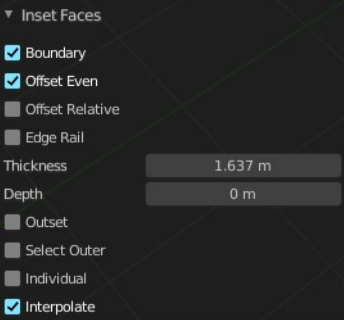

#### <span id="page-4-0"></span>**Offset Relative**

Scales the offset by surrounding geometry.

### <span id="page-4-1"></span>**Edge Rail**

Inset the region along existing edges.

### <span id="page-4-2"></span>**Thickness**

Thickness adjusts the thickness of the inset geometry.

#### <span id="page-4-3"></span>**Depth**

With depth you can bevel the inset geometry. It is then not longer co planar to the initial face.

#### <span id="page-4-4"></span>**Outset**

With outset ticked the Inset will not extrude inwards but outwards.

### <span id="page-4-5"></span>**Select Outer**

With Select Outer the outer ring will be selected after the Inset.

#### <span id="page-4-6"></span>**Individual**

Inset every face individually.

#### <span id="page-4-7"></span>**Interpolate**

Blend Face Data across the inset.

# <span id="page-4-8"></span>**Bridge Faces**

The Bridge Faces tool bridges selected faces, and adds polygons between them. You need to have at least two faces selected.

This tool is basically the Bridge Edge Loops tool, just that it operates in Face mode.

Note that this tool just shows when you are in Face Select Mode.

## <span id="page-4-9"></span>*Last Operator Bridge Edge loops*

#### <span id="page-4-10"></span>**Connect Loops**

Choose the method how to deal with bridging multiple loops.

#### <span id="page-4-11"></span>**Merge**

With merge ticked it will not create a bridge face, but merge the selected edges.

#### <span id="page-4-12"></span>*Merge Factor*

The merge factor determines at which distance between the selected edges the merge happens. 0.5 is the middle of the selected edges.

#### <span id="page-4-13"></span>**Twist**

The twist offset for closed loops.

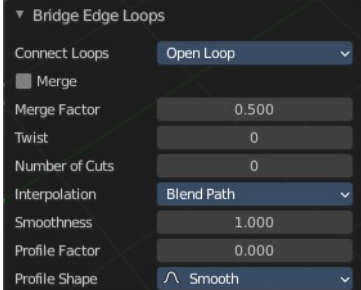

<span id="page-5-2"></span>**Number of Cuts** Adds cuts to the bridge face.

<span id="page-5-3"></span>**Interpolation** Choose the interpolation mode for the cuts.

<span id="page-5-4"></span>**Smoothness** Adjust the smoothness for the cuts.

<span id="page-5-5"></span>**Profile Factor** Adjust the profile factor for the cuts.

<span id="page-5-6"></span>**Profile shape** Adjust the profile shape for the cuts.

# <span id="page-5-0"></span>**Poke Faces**

Splits the selected faces to create a triangulated geometry.

# <span id="page-5-7"></span>**Last Operator Poke Faces**

# <span id="page-5-8"></span>*Poke Offset*

Normally the center vertice of the poke operation is planar with the rest. Adjust an offset.

# <span id="page-5-9"></span>*Offset Relative*

Scale the offset by surrounding geometry.

<span id="page-5-10"></span>Poke Center is a drop-down box choose what the center of the poke operation should be. You can choose between weighted mean, mean and bounds.

# <span id="page-5-1"></span>**Triangulate Faces**

Triangulate Faces triangulates the faces of the selected geometry.

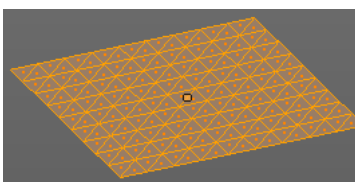

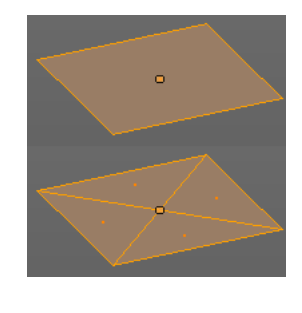

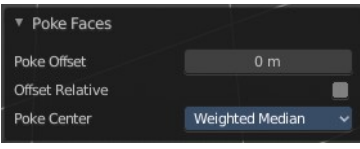

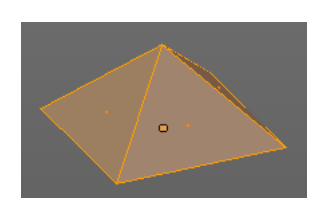

Poke Center Bounds Median Weighted Median

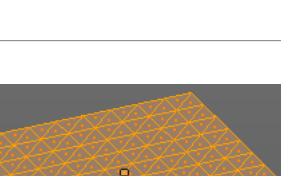

# <span id="page-6-1"></span>**Last Operator Triangulate Faces**

## <span id="page-6-2"></span>*Quad Method*

Choose how quads should be triangulated.

### <span id="page-6-3"></span>**Shortest diagonal**

Splits the quads based on their distance between vertices.

### <span id="page-6-4"></span>**Fixed Alternate**

Splits the quads on the second and fourth vertice.

### <span id="page-6-5"></span>**Fixed**

Splits the quads on the first and third vertice.

### <span id="page-6-6"></span>**Beauty**

Tries to optimize the triangulation.

## <span id="page-6-7"></span>*Polygon Method*

Choose how N-Gons should be triangulated.

### <span id="page-6-8"></span>**Clip**

Splits the polygons with an ear clipping algorithm.

#### <span id="page-6-9"></span>**Beauty**

Tries to optimize the triangulation.

# <span id="page-6-0"></span>**Tris to Quads**

Tris to quads tries to convert triangulated geometry back to a quad geometry by removing the edges inside of the quads.

# <span id="page-6-10"></span>**Last Operator Tris to Quads**

### <span id="page-6-11"></span>*Max Face Angle*

Adjust the threshold to adjacent triangles.

### <span id="page-6-12"></span>*Max Shape Angle*

Adjust the shape angle limit.

### <span id="page-6-13"></span>*Compare UV's*

Takes the UV patches for the calculation into account. Border geometry will not be calculated.

## <span id="page-6-14"></span>*Compare VCols*

Takes the Vertex colors for the calculation into account. Border geometry will not be calculated.

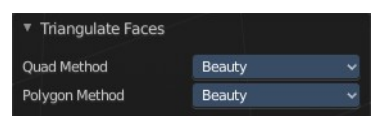

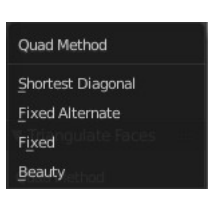

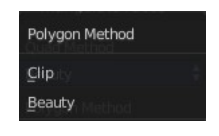

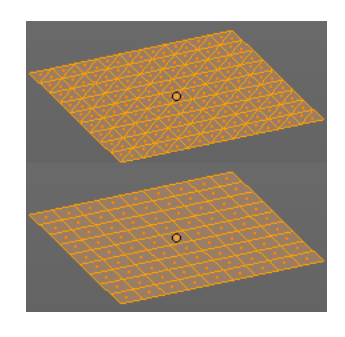

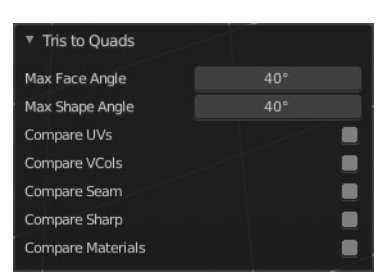

### <span id="page-7-2"></span>*Compare Seam*

Takes the Vertex colors for the calculation into account. Border geometry will not be calculated.

### <span id="page-7-3"></span>*Compare Sharp*

Takes the as sharp marked edges for the calculation into account. Border geometry will not be calculated.

### <span id="page-7-4"></span>*Compare Materials*

Takes the Materials colors for the calculation into account. Border geometry will not be calculated.

# <span id="page-7-0"></span>**Solidify Faces**

Gives the selected faces a thickness, and makes it solid.

There is also a Solidify modifier available.

# <span id="page-7-12"></span>**Last Operator Solidify**

### <span id="page-7-5"></span>*Thickness*

Adjust the thickness. You can scale also into the negative range.

# <span id="page-7-1"></span>**Wire Frame**

Wire frame grabs the edges of the faces and turns them into tubes.

### <span id="page-7-6"></span>*Last Operator Wire Frame*

### <span id="page-7-7"></span>*Boundary*

Inset Face Boundaries.

### <span id="page-7-8"></span>*Offset Even*

Scales the offset to give more even thickness.

### <span id="page-7-9"></span>*Offset Relative*

Scales the offset by surrounding geometry.

### <span id="page-7-10"></span>*Replace*

Removes the source geometry.

### <span id="page-7-11"></span>*Thickness*

Adjust he thickness of the tubes.

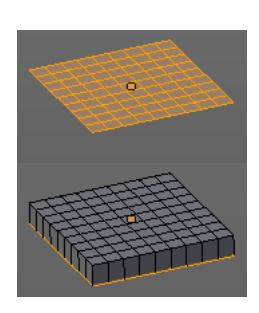

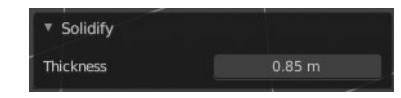

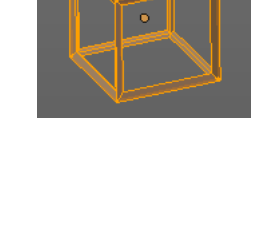

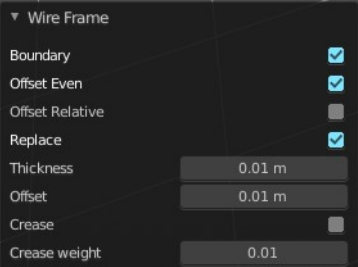

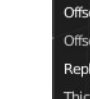

## <span id="page-8-2"></span>*Offset*

Adjust the offset of the tubes.

# <span id="page-8-3"></span>*Crease*

Crease adds close edges so that you have sharp corners when you use Subdivision Surface.

# <span id="page-8-4"></span>*Crease Weight*

Adjust the crease weight.

# <span id="page-8-0"></span>**Fill**

Fill closes holes in the selected mesh geometry, and triangulates the faces.

# <span id="page-8-5"></span>**Last Operator Fill**

### <span id="page-8-6"></span>*Beauty*

Uses the best possible triangulation.

# <span id="page-8-1"></span>**Grid Fill**

Grid Fill allows you to fill two edge loops with quad geometry that follows the surrounding geometry.

Usage: select two opposite edge loops. Then perform the tool.

# <span id="page-8-7"></span>**Last Operator Grid Fill**

## <span id="page-8-8"></span>*Span*

Number of sides.

## <span id="page-8-9"></span>*Offset*

Define an offset

# <span id="page-8-10"></span>*Simple Blending*

Uses a simple interpolation. Faster but less accurate.

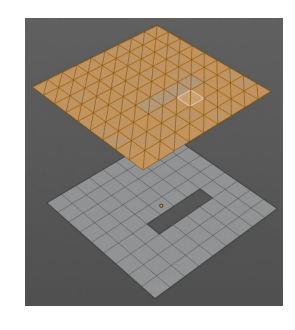

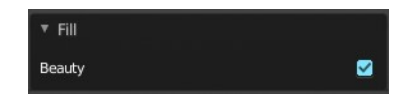

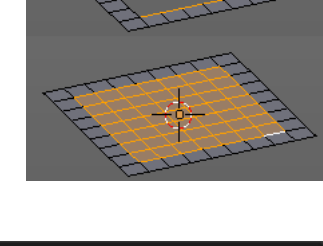

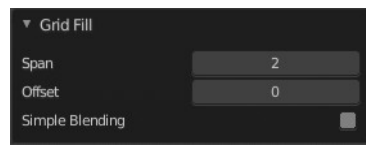

# <span id="page-9-0"></span>**Beautify Faces**

Beautify faces tries to optimize triangulation.

## <span id="page-9-2"></span>**Last Operator Beautify Faces**

<span id="page-9-3"></span>*Max Angle* Set an angle limit.

# <span id="page-9-1"></span>**Intersect (Knife)**

Intersect creates edges where geometry intersects.

This operation happens in Edit mode, and so all parts must be in the same mesh.

## <span id="page-9-4"></span>**Last Operator Intersect**

### <span id="page-9-5"></span>*Source*

**Source** is a drop-down box choose at which mesh part you want to operate.

**Selected/Unselected** works between the selected and unselected geometry.

**Self Intersect** works on the overlapping geometry of the mesh.

### <span id="page-9-6"></span>*Separate Mode*

Separate mode is a drop-down box choose the separation mode.

**All** splits the geometry at the new edge.

**Cut** keeps each side of the intersection separate without splitting the faces in half.

**Merge** merges all the geometry from the intersection.

## <span id="page-9-7"></span>*Merge Threshold*

Adjust the merge threshold. Increase it when some geometry is not calculated. But keep it small for fast calculation.

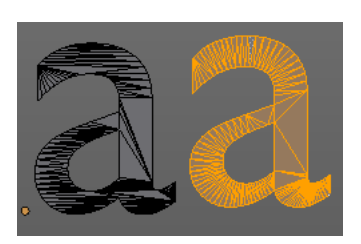

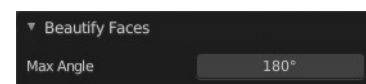

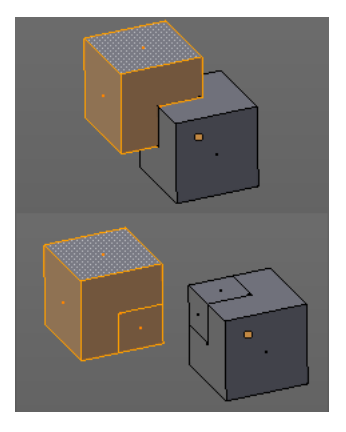

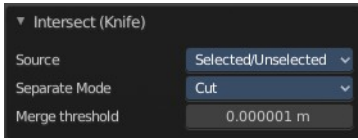

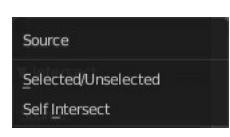

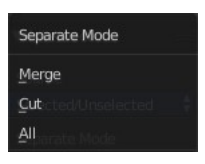

# <span id="page-10-0"></span>**Intersect ( Boolean )**

Intersect (Boolean) performs a Boolean operation between the selected and unselected mesh parts.

This operation happens in Edit mode, and so all parts must be in the same mesh.

# <span id="page-10-1"></span>**Last Operator Intersect (Boolean)**

### <span id="page-10-2"></span>*Boolean*

Choose the Boolean method.

Difference subtracts the source geometry from the target geometry.

Union unions the source geometry with the target geometry. Geometry inside the source and target geometry gets removed.

Intersect removes all geometry but the overlapping geometry.

## <span id="page-10-3"></span>*Swap*

Inverts source and target geometry.

# <span id="page-10-4"></span>**Merge Threshold**

Adjust the tolerance for the Boolean operation. Increase it when some geometry is not calculated. But keep it small for fast calculation.

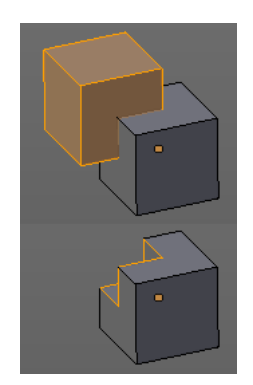

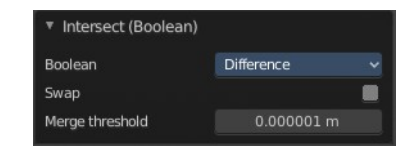

Boolean Difference Union Intersect

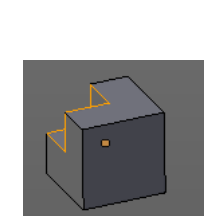

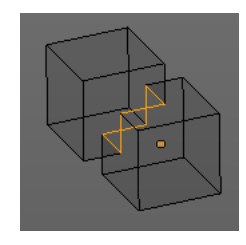

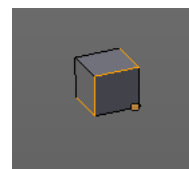

# <span id="page-11-0"></span>**Weld Edges into Faces**

This tool incorporates loose wire edges into selected faces.

You need a loose edge geometry to get it to work. By converting a curve to a Mesh geometry for example. You need to join the edge into the mesh where you want to use it. The operation happens in Edit mode.

In edit mode select the edge and the face where you want it to join. And then perform the tool.

# <span id="page-11-1"></span>**Face Data**

# <span id="page-11-2"></span>**Rotate Colors**

Rotates the vertex colors for the selected geometry. This tool requires to have vertex colors painted at the mesh.

Note that there is no way to display vertex colors in Edit mode. So you need to switch to Vertex paint mode to see the result.

# <span id="page-11-3"></span>*Last Operator Rotate Colors*

## <span id="page-11-4"></span>**Counter Clockwise**

The tool rotates clockwise by default. With this option ticked the rotation happens counter clockwise.

# <span id="page-11-5"></span>**Reverse Colors**

Reverses the vertex colors.

Note that there is no way to display vertex colors in Edit mode. So you need to switch to Vertex paint mode to see the result.

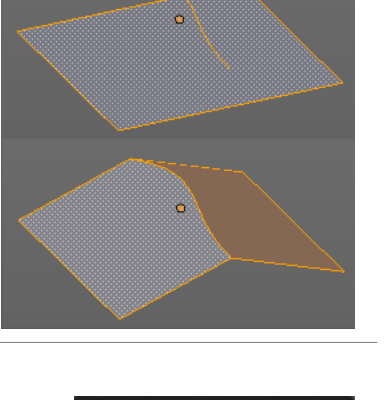

**Botate Colors** Reverse Colors C Rotate UVs Reverse UVs G Flip Quad Tessellation Mark Freestyle Face Clear Freestyle Face

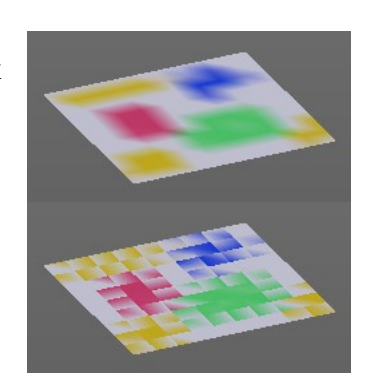

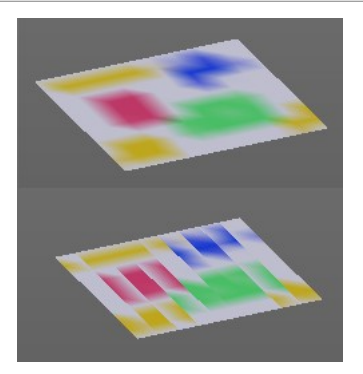

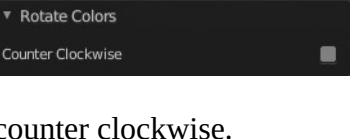

## <span id="page-12-0"></span>**Rotate UV's**

Rotates the UV space for the selected geometry by 90 degrees. This tool requires to have a working UV mapping.

## <span id="page-12-1"></span>*Last Operator Rotate UV's*

The tool rotates clockwise by default. With this option ticked the rotation happens counter clockwise.

# <span id="page-12-2"></span>**Flip Quad Tesselation**

Flips the tesselation of the selected quads.

## <span id="page-12-3"></span>**Reverse UV's**

Reverses the UV Space for the selected geometry. This tool requires to have a working UV mapping.

### <span id="page-12-4"></span>**Mark Freestyle Face**

Mark selected Faces for exclusion from Freestyle Feature edge detection. Freestyle is a cartoon renderer that is also included in Bforartists.

# <span id="page-12-5"></span>**Clear Freestyle Face**

Unmark selected Faces for exclusion from Freestyle Feature edge detection. Freestyle is a cartoon renderer that is also included in Bforartists.

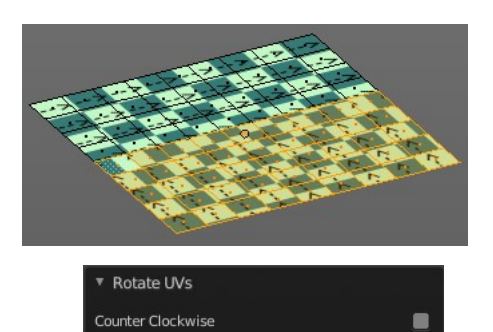